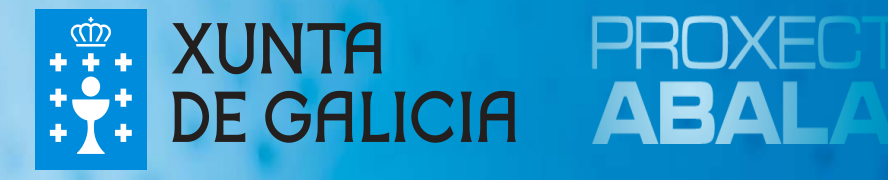

## espazoABALAR Guía para los profesores

## ¿Qué es el Proyecto ABALAR

El **Proyecto ABALAR**, es un compromiso de la Consellería de Educación e Ordenación Universitaria con la ciudadanía gallega, en el ámbito de la integración de las TIC en la práctica educativa, cuyo objetivo es transformar los centros educativos tradicionales en centros educativos digitales para:

- $\Box$  Alcanzar la plena alfabetización de las TIC entre los profesores y alumnos gallegos.
- **O** Modernizar el sistema educativo gallego.
- Mejorar la calidad de la enseñanza en Galicia.
- Reducir el fracaso escolar.

El **Proyecto ABALAR**, además de garantizar la dotación y el mantenimiento de la infraestructura TIC en todos los centros educativos con la entrega de ultraportátiles a los alumnos y la dotación de aulas digitales (por medio del portátil para el profesor, el encerado digital interactivo y el proyector, los armarios de carga de los ultraportátiles y las redes Wifi), también se encargará de fomentar la cultura digital por medio de la formación a los docentes y las familias, dotar al profesorado y al resto de la comunidad educativa de contenidos y recursos educativos digitales y hacer que el proyecto tenga presencia en la Web por medio del espazoAbalar.

El **espazoAbalar**, será el referente de los servicios educativos en Galicia para toda la comunidad. Se trata de una moderna plataforma de última generación desarrollada por la Consellería de Educación y la Secretaría Xeral de Modernización e Innovación Tecnolóxica con la finalidad de:

- Acercar la educación a los ciudadanos, incrementando la eficacia de los servicios que se le proporcionan.
- Desarrollar las TIC en el ámbito educativo, fomentando la participación y motivación del alumnado y luchando contra el fracaso escolar.

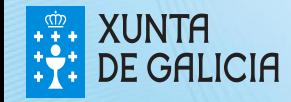

### El espazoABALAR

El **espazoAbalar** se está desarrollando de una manera continuada en el tiempo con la inclusión de nuevos servicios para toda la comunidad educativa. En esta versión, está disponible un espacio destinado a los profesores, otro para las familias y otro para los centros educativos, y adicionalmente cuenta con un repositorio de contenidos educativos digitales y un aula virtual abierta.

PROXECTO ARAI AE

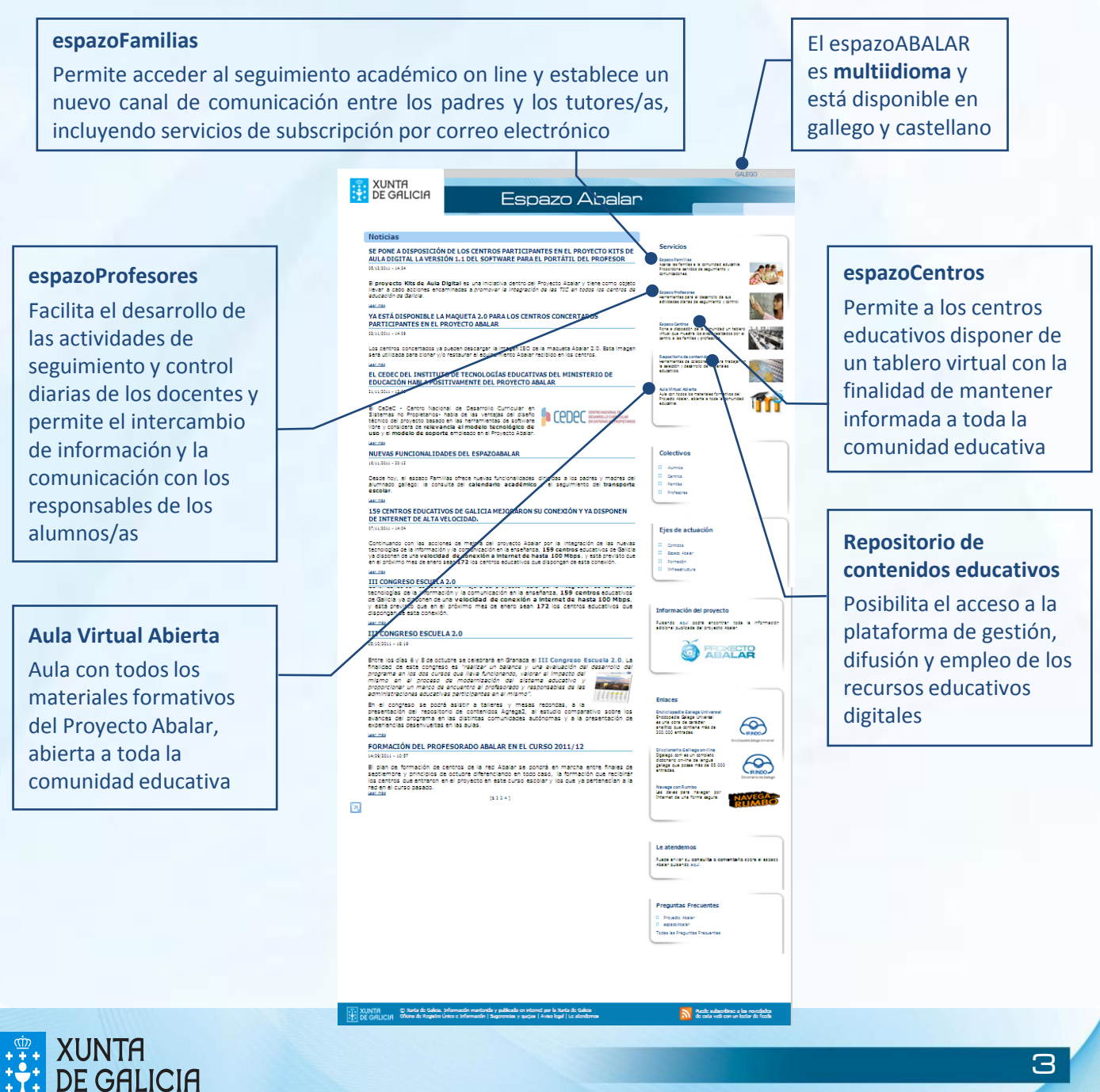

### El espazoABALAR

**PROXECTO** ABALAR

Además, la pantalla de inicio del **espazoAbalar** pone a su disposición varios apartados a través de los que podrá conocer los **últimos avances** del proyecto.

#### **Noticias**

Permite conocer las **últimas novedades del proyecto** en los diferentes ámbitos que lo componen, como pueden ser las nuevas funcionalidades del portal para los diferentes espacios o el avance en la formación abalar, entre otros. Así mismo, pulsando en Leer más, se desplegará la noticia correspondiente al titular y resumen escogido resumen escogido

**E**<br>
DE GALICIA Espazo Abalar **ESPECT AND CONTROL AND CONTROL AND CONTROL AND AND A CONTROL AND CONTROL AND A CONTROL AND CONTROL AND CONTROL AND CONTROL AND CONTROL AND CONTROL AND CONTROL AND CONTROL AND CONTROL AND CONTROL AND CONTROL AND CONTROL AN** Capazo Familias<br>Aserai de familias a la comunidad<br>Propondona servidos de seguintent<br>comunicadones Espazo Profesores<br>Merreriantas para lai des<br>Antinones distas de las ALLOIS<br>EL CEDEC DEL INSTITUTO DE TECNOLOGÍAS EDUCATIVAS DEL MINISTERIO DE<br>EDUCACIÓN HABLA POSITIVAMENTE DEL PROYECTO ABALAR An Veni Mark<br>Sam Saint Beartain Backer<br>Garri 8 Celois - Centro Nacional de Desarrollo Curricular en **1988 - 1988 - 1988 - 1988 - 1988 - 1988 - 1988 - 1988 - 1988 - 1988 - 1988 - 1988 - 1988 - 1988 - 1988 - 1988 - 1988 - 1988 - 1988 - 1988 - 1988 - 1988 - 1988 - 1988** NUEVAS FUNCIONALIDADES DEL ESPAZOABALAR .<br>Desde hoy, el espazo Familias ofrece nuevas funcionalidades dirigidas a los padres y madres del<br>alumnado gallego: la consulta del **calendario académico** y el seguimiento del **transporte** :<br>jes de actu .<br>tecnologías de la información y la comunicación en la enseñanza, 159 centros educativos de las<br>ya disponen de una velacidad de coneculón en la enseñanza, 159 centros educativos de<br>en el próximo mes de enero sean 172 los **III CONGRESO ESCUELA 2.0** III CONGRESO ESCUELA 2.0<br>terminojn de la información y la comunicación en la enseñaria, 189 contros educativos<br>de Galicio ya disponen de una velocidad de conexión a internet de hasta 100 Mbps,<br>y satá previato que en ej pró . . . . . . . . . .<br>Fulsando I aquil podrá lancontrar i toda i l<br>adicional publicada del proyecto Abalan. **III CONGRESO ESCUELA 2.0** Britre los días é y 8 de octubre se celebrará en Granada el III Congreso Bacuela 2.0, La marzo de Santa de la marzo de la marzo de la marzo de la marzo de la marzo de la marzo de la marzo de la marzo de la marzo de la mar

congreso se podrá asiatir a talieres y mesas redondas, a la .<br>tación del repositorio de contenidos Agrega2, al estudio comparativo sobre los<br>is del programa en las distintas comunidades autónomas y a la presentación de

**RMACIÓN DEL PROFESORADO ABALAR EN EL CURSO 2011/12** 

FORMACIÓN DE PROFESORADO ABALAR EN EL CURSO 2011/12<br>1888: Harvard Maria de sentre de la rez Able de soudis en marca entre finales de<br>18 decembre : principies de citatre diferènciero en toto caso, la formación de rechirar<br>1

 $\overline{\mathbb{Z}}$ 

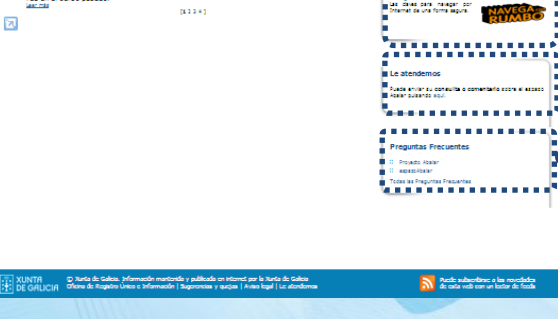

**O ABALAR** 

+ SE PONE A DISPOSICIÓN DE LOS CENTROS PARTICIPANTES EN EL PROYECTO KITS DE<br>- AULA DIGITAL LA VERSIÓN 1.1 DEL SOFTWARE PARA EL PORTÁTIL DEL PROFESOR the narrozona Lasor

El proyecto Kits de Aula Digital es una iniciativa dentro del Proyecto Abalar y tiene como llevar a cabo acciones encaminadas a promover la integración de las TIC en todos obiete los centros de educación de Galicia.

Una de las acciones puestas en marcha en aquellos centros que no forman parte de<br>la Red Abalar, es *el despliegue y la instalación, en las aulas de esos centros, de un kit*<br>compuesto por un encerado digital interactivo, un

En este contexto, los centros qye ya recibieron los Kits de Aula Digital, **ya pueden**<br>descargar una nueva versión del software para el portátil dep profesor que mejora<br>el funcionamiento de los equipos, y completa el softwa

Para llevar a cabo la actualización del software, será necesario descargar la imagen<br>150 que contiene la versión 1.1 de la maqueta a instalar en el equipo del profesor .<br>Esta imagen sólo deberá ser utilizada para clonar y/

Para instalar la maqueta en el equipo portátil señalado, puede seguir las<br>instrucciones del aula virtual abierta del espazoAbalar en el curso Aulas digitales en instrucciones de<br>los apartados:

- · Especificaciones básicas de la magueta Aulas Digitales 1.1
- Capacitation de la descarga de una imagen ISO a través de la Web<br>Procedimiento para la descarga de una imagen ISO a través de la Web<br>Procedimiento para la creación de un USB de arranque a partir de una imagen<br>ISO de un sis
- 
- 

Adicionalmente, la Unidad de Atención a Centros, (uac@edu.xunta.es) está a<br>disposición de los centros para resolver cualquier duda surgida en este ámbito.

<sup>9</sup>. Categorias: Alumnos Centros Familias Frofesores Infraedructura<br>No de la latin de la latin de la latin de la latin de la latin de la latin de la latin de la latin de la latin de la latin de <sup>9</sup>

#### **Colectivos y ejes de actuación**

Estos apartados clasifican la información recogida en el portal por "Colectivos implicados en Abalar" y por "Ejes de actuación del proyecto", lo que permite navegar por el espazoAbalar de forma más cómoda y fácil

#### **Información del Proyecto y Enlaces**

Estas secciones le facilitarán toda la información publicada sobre el Proyecto Abalar y los enlaces más relevantes para la comunidad educativa, como son la Enciclopedia Gallega Universal, el Diccionario Gallego on line y el Plan Navega con Rumbo

#### **Le atendemos**

Pone a su disposición un servicio para la **consulta** de todas las **dudas** relacionadas con el espazoAbalar y para aportar todos los **comentarios** que considere oportunos con la finalidad de mejorar este espacio

#### **Preguntas Frecuentes**

Proporciona información y da respuesta a las preguntas más frecuentes sobre el Proyecto y sobre el Portal

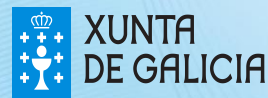

# Acceso al espazoProfesores RRDXE

Para acceder al espazoProfesores, es necesario **autentificarse** por medio del DNIe, del certificado digital FNMT o del usuario y contraseña de su cuenta de correo @edu.xunta.es.

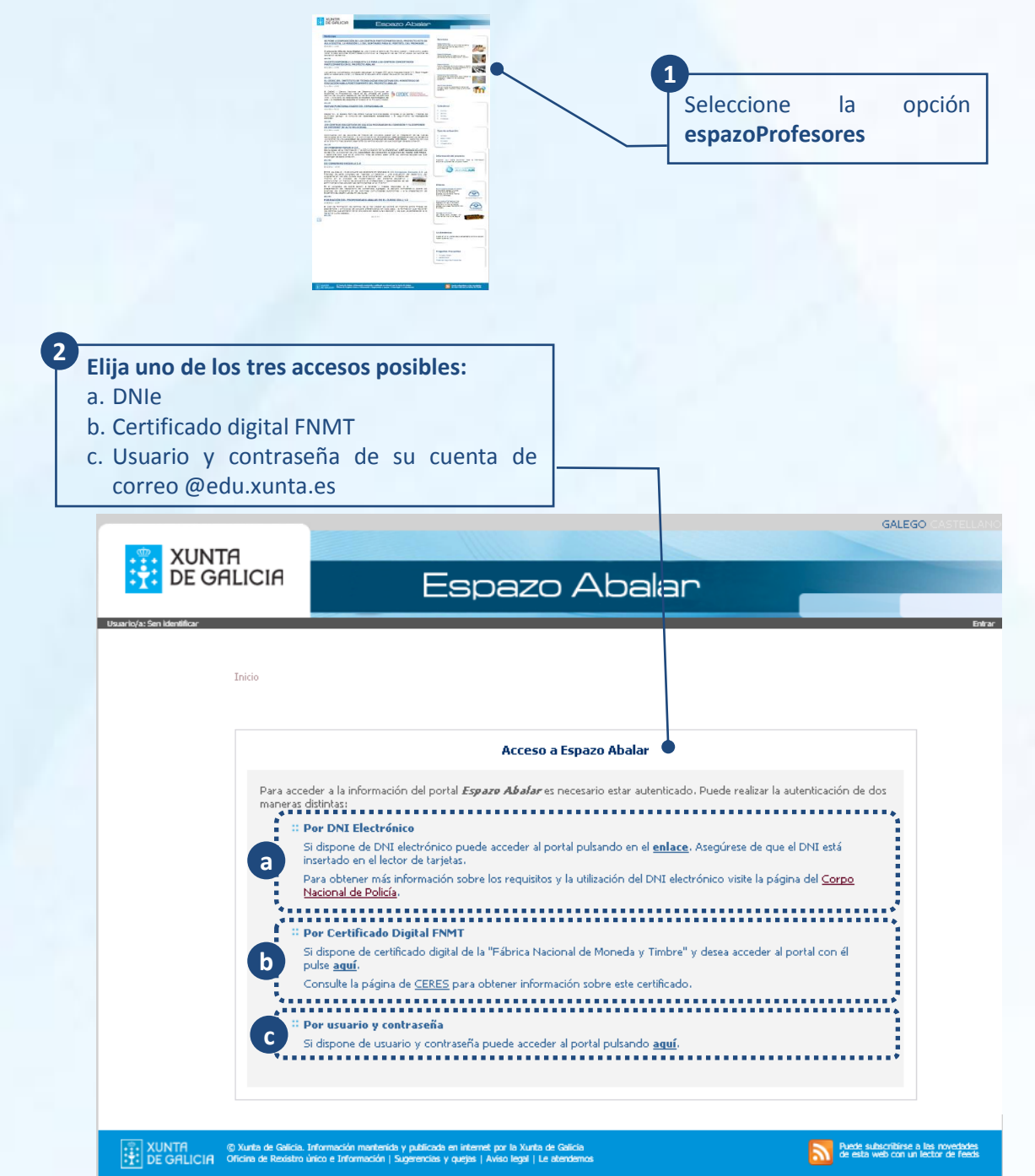

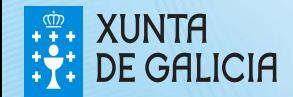

#### **PROXED** Acceso al espazoProfesores

Para acceder al espazoProfesores por medio del **DNI electrónico** es necesario disponer de un ordenador con lector de tarjetas.

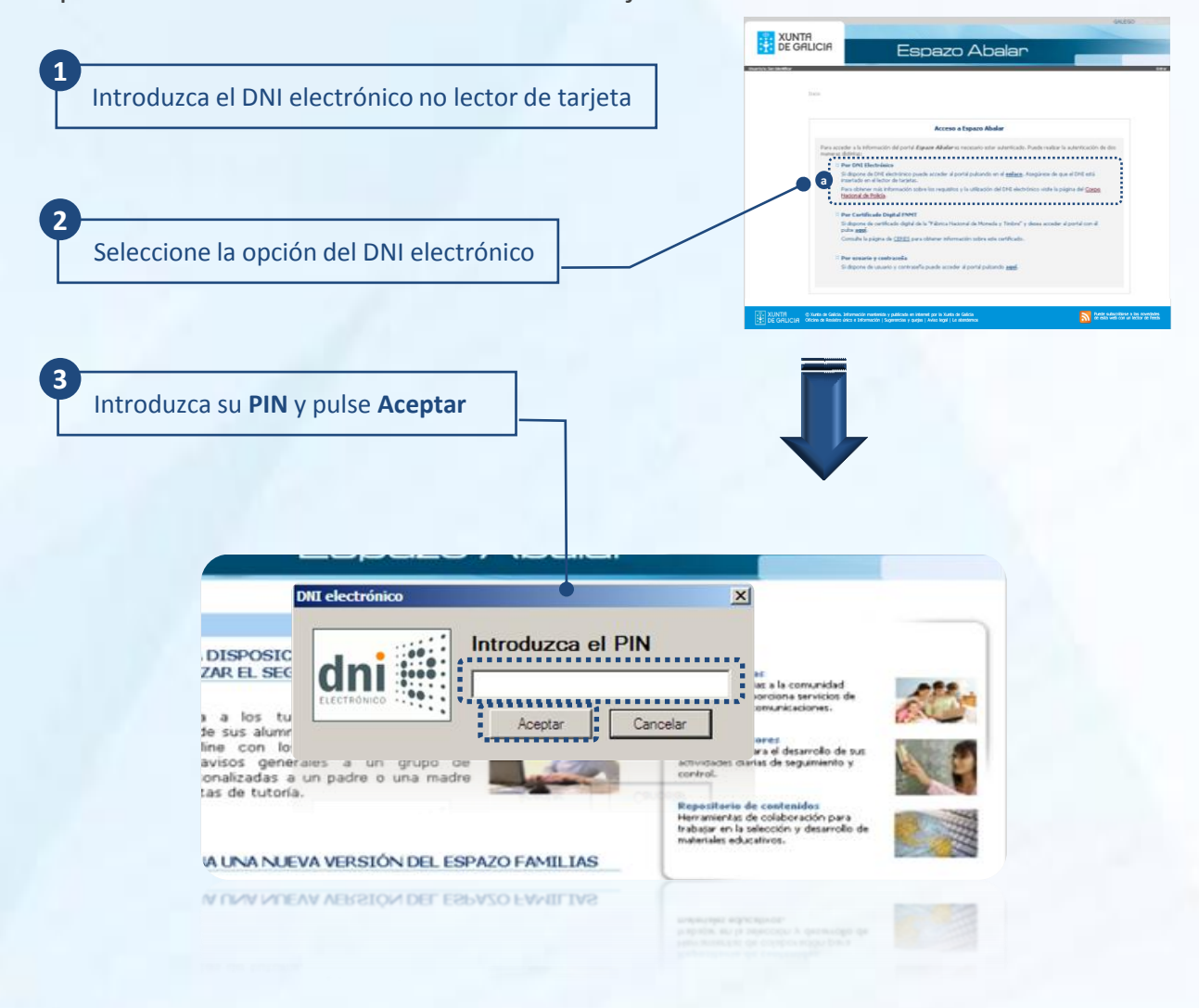

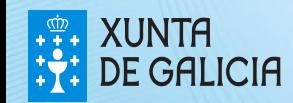

Si desea acceder al espazoProfesores por medio del **certificado digital FNMT** siga los siguientes pasos.

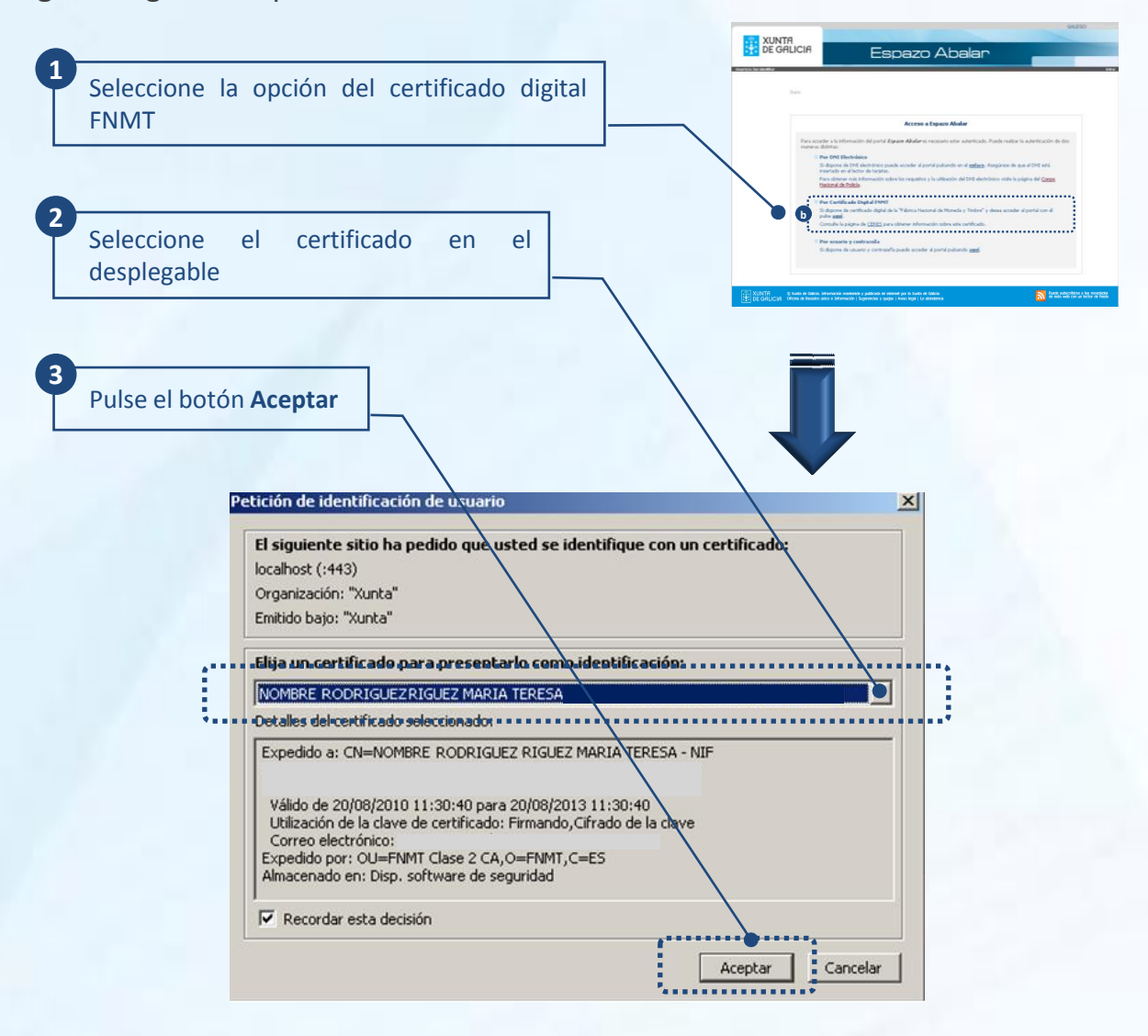

Para obtener el certificado si se trata de una persona física, es imprescindible contar con un ordenador que tenga acceso a Internet, acceder a la página www.ceres.fnmt.es. y:

- I. Solicitar el certificado.
- II. Acreditar la identidad mediante personación física en una oficina de registro.
- III. Descargar el certificado desde Internet en su ordenador.

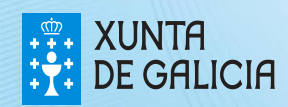

# Acceso al espazoProfesores

En el caso de que prefiera acceder por medio del **usuario y contraseña del correo de la Consellería** debe seguir los siguientes pasos:

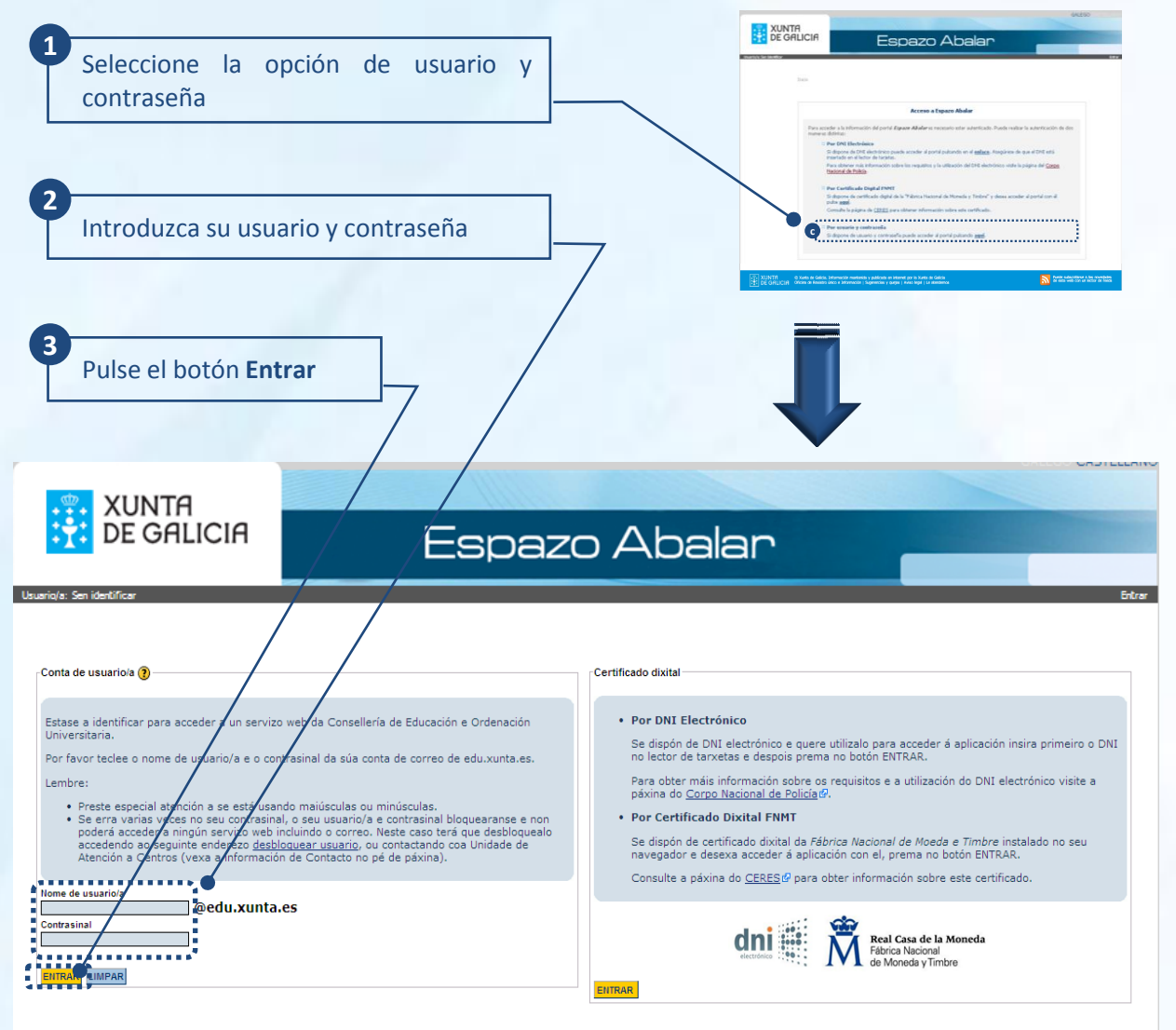

Información de contacto: Para calquera aclaración ou dúbida pode poñerse en contacto coa UAC a través dunha destas opcións:

· chamando ao número 902 90 54 45<br>· correo electrónico no enderezo uac@edu.xunta.es

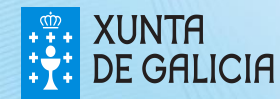

Actualmente, el acceso al espazoProfesores, está disponible para todos los docentes que sean tutores/as o profesores/as de algún grupo que imparta enseñanzas en centros públicos o concertados de **educación infantil, primaria, secundaria, bachillerato, ciclos formativos o PCPI**. Los docentes que non sean tutores/as o profesores/as de uno de los centros mencionados anteriormente, podrán acceder a la aplicación de datos personales y enlaces; Cuando intenten acceder al resto de funcionalidades, aparecerá la siguiente pantalla:

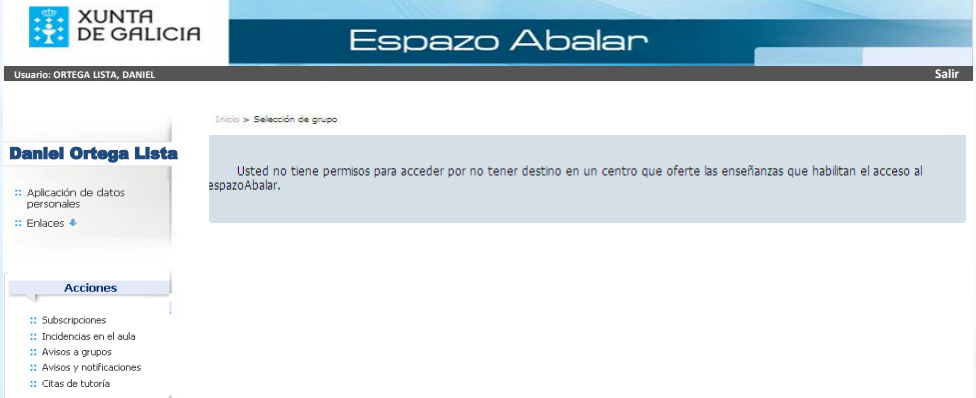

Una vez autentificado en **espazoProfesores** lo primero que deberá hacer será seleccionar con qué grupo (de los que es profesor/a o tutor/a) desea acceder a las funcionalidades.

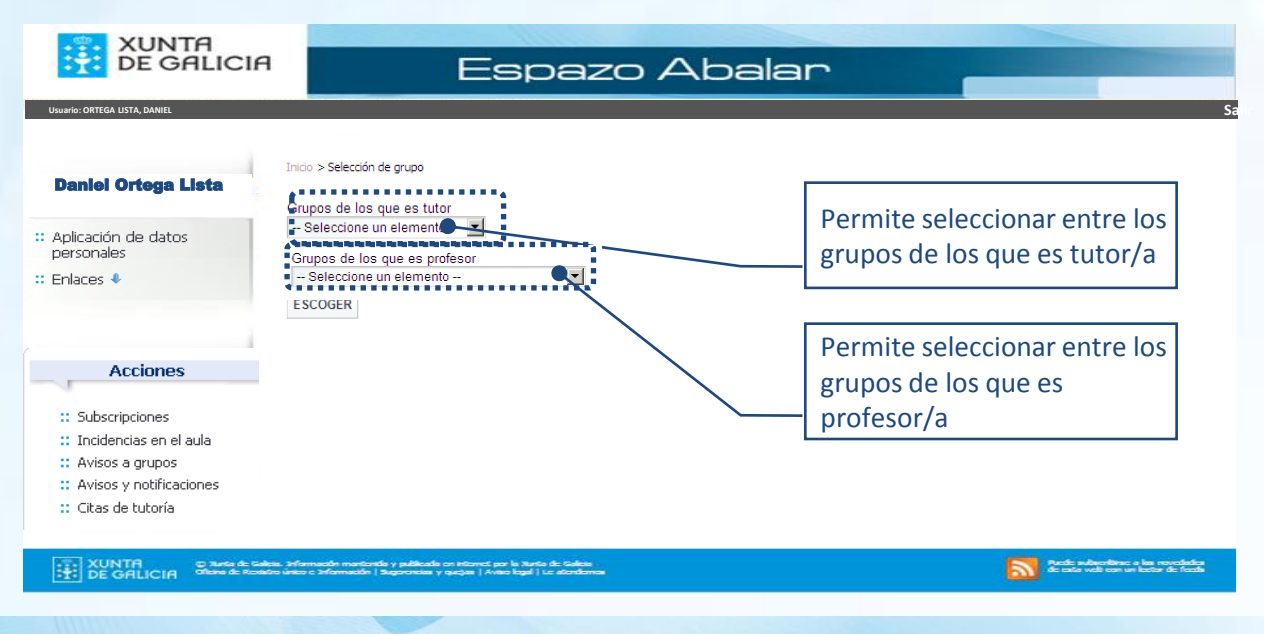

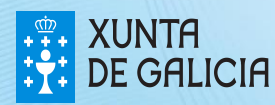

PROXEC<sup>-</sup>

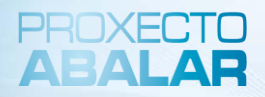

Una vez autentificado en **espazoProfesores** y seleccionado el grupo con el que desea trabajar, podrá realizar una variedad de acciones que se explican a continuación:

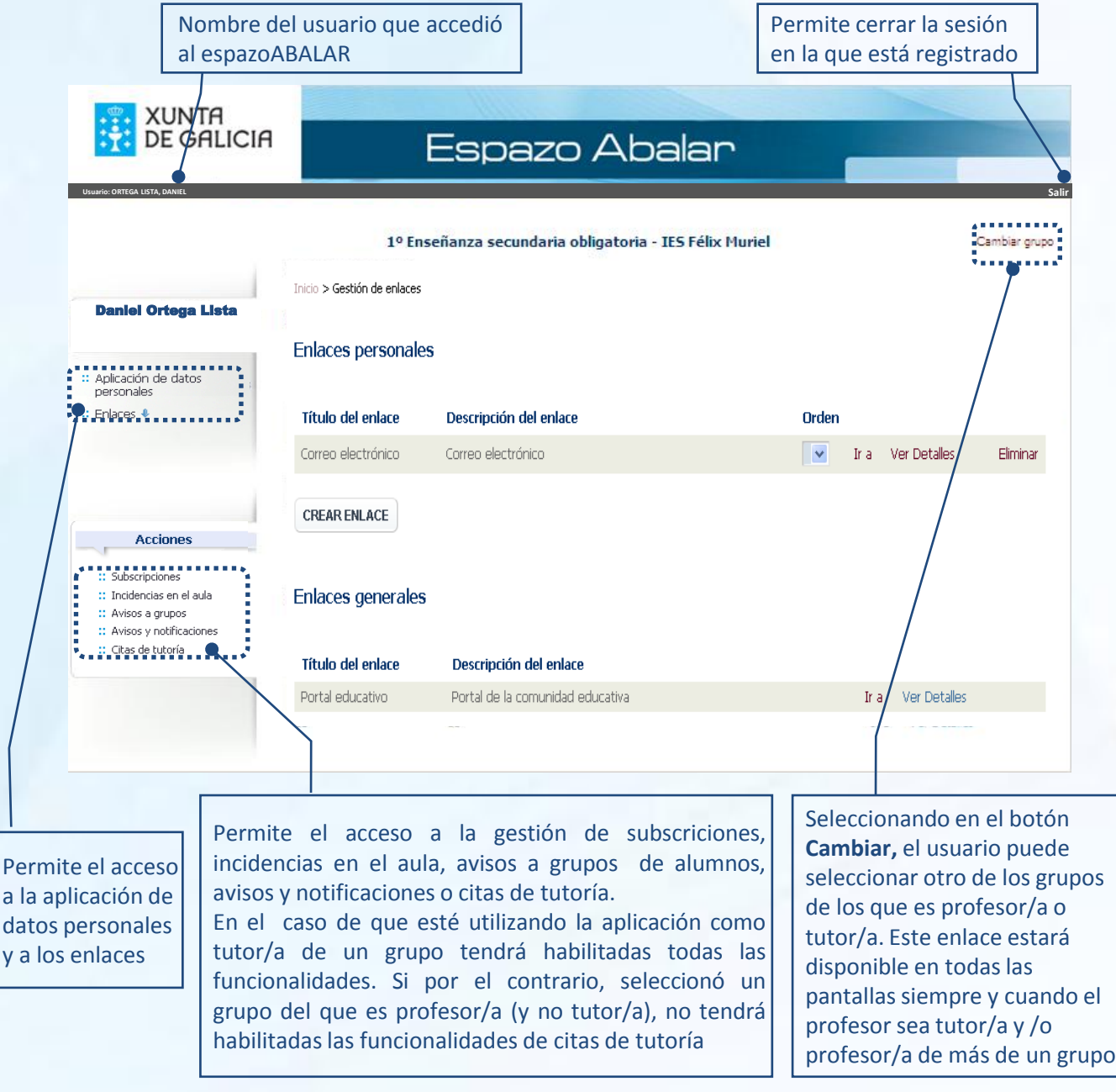

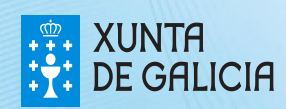

PROXECT

Desde el espazoProfesores tiene acceso a la **aplicación de datos personales**, donde puede consultar y actualizar sus datos relativos a direcciones, teléfonos, datos económicos, etc.

**1** Si desea consultar o modificar Para acceder a sus datos es preciso marcar el botón **Entrar** e los datos personales, seleccione introducir posteriormente el **nombre de usuario/a** y la **contraseña** de su cuenta de correo de la Consellería de la opción **Aplicación de datos personales**Educación y Ordenación Universitaria GALEGO **XUNTA DE GALICIA** Espazo Abalar **Usuario: ORTEGA LISTA, DANIEL Inicio** l Ort XUNTA DE GALICA datospersoais CONSELLERÍA DE EDUCACIÓN Consulta e alegación do expediente persoal Lista Usuario/a: Sen ide Entrar 2. Datos Persoais 1. Inicio ,,,,,,,,,,, a a como de la **.......** Inicio datospersoais **Farmara.<br>Sombodon de Consellería de Educación e Ordenación Universitaria pode consultar e<br>Similiados de Consellería de Educación e Ordenación Universitaria pode consultar e<br>Al de Melativos a enderezos e teléfonos.** Datos persoais ∎<br>mpermite actualizar os datos do expediente persoal, tendo en conta que<br>"modifiquen. Esta opción activarase a partir do día 25 de Novembro do<br>dicipar no concurso xeral de traslados, ao que se pode acceder dende .<br>Os datos nome, apelido 1º, apelido 2º e DNI non son modifica s instancias" onde hai a opción para ver o expediente persoal. **LUGOITIA** .<br>Lentregar a instancia coa documentación que corresponda coas novas:<br>Lo 25 de novembro ata o 14 de decembro do 2010. eacións ou méritos aristicos debará imprimir tamén a instancia que tanta acadida e.<br>A Company Identificación<br>A Companyon exponent 閉 Estidade Oficina DC M'oseta <mark>O</mark><br>0000 0000 001 0000000000  $\frac{1}{2}$ Usuario/a: Sen identificar Retarnal  $\frac{1}{2}$  contain Tdentificación eo <u>uac@</u> Teleforto fixo 1 untas e<mark>s</mark><br><sub>P</sub>o do 201 Estase a identificar para acceder a un servizo web da Consellería de Educación e Ordenación Universitaria c Por favor teclee o nome de usuario/a e o contrasinal da súa conta de co Lambran e Preste especial atención a se está usando maiúsculas ou minúsculas.<br>e Se erra varias veces no seu contrasinal, o seu usuariod a e contrasinal bloquearanse e non poderá acceder a ningún<br>: sevuizo veb incluindo o correo. N Paia<br>España **ETA ETA**  $\begin{picture}(120,115) \put(0,0){\line(1,0){15}} \put(15,0){\line(1,0){15}} \put(15,0){\line(1,0){15}} \put(15,0){\line(1,0){15}} \put(15,0){\line(1,0){15}} \put(15,0){\line(1,0){15}} \put(15,0){\line(1,0){15}} \put(15,0){\line(1,0){15}} \put(15,0){\line(1,0){15}} \put(15,0){\line(1,0){15}} \put(15,0){\line(1,0){15}} \put(15,0){\line$ ĉ **KVII** Ca **IVI** Cry Concello<sup>r</sup> Conostio<sup>r</sup><br>External distribution -Identificación de usuario/a ( **None de usuarion**<br> **Contra de usuarion**<br> **Contra de La Contra de La Contra de La Contra de La Contra de La Contra de La Contra de La Contra de La Contra de La Contra de La Contra de La Contra de La Contra de La Contra de** Código Código p Contrashal<br>Experience of the contrast of the contrast of the contrast of the contrast of the contrast of the contrast of the contrast of the contrast of the contrast of the contrast of the contrast of the contrast of the c **EITRAR** LIMPAR .<br>to coa Unidade de Atención a Centros chamando  $\mathcal{C}^{10}_{11}^{10} \mathcal{C}^{10}_{11} \mathcal{C}^{11}_{12} \mathcal{C}^{11}_{13} \mathcal{C}^{10}_{14} \mathcal{C}^{10}_{14} \mathcal{C}^{11}_{15} \mathcal{C}^{11}_{14} \mathcal{C}^{10}_{14} \mathcal{C}^{11}_{14} \mathcal{C}^{11}_{14} \mathcal{C}^{11}_{14} \mathcal{C}^{11}_{14} \mathcal{C}^{11}_{14} \mathcal{C}^{11}_{14} \mathcal{C}^{11}_{14} \mathcal{C}^{1$ **2** Una vez identificado con su cuenta, acceda a la opción **Datos Personales**, para consultar o

modificar\* la dirección, la cuenta de correo, el teléfono, etc. Para que se registren los cambios es preciso seleccionar el botón **Grabar**.

*\* Para modificar el nombre, apellidos y DNI tendrá que dirigirse al servicio de personal correspondiente.*

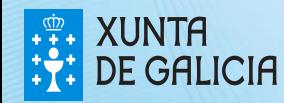

En este apartado, cada profesor/a podrá gestionar sus **enlaces**, consultando aquellos **enlaces generales** creados por la Consellería de Educación y creando y consultando los **enlaces personales** creados por uno mismo.

Para acceder al apartado de **Enlaces** seleccione este botón. Para ver el listado de enlaces disponibles pulse en la flecha

Esta sección muestra la **información** de todos los **enlaces**, detallando el titulo y la descripción. Pero también podrá ordenar los enlaces personales como mejor le parezca y acceder directamente a ellos pulsando el botón **Ir a**

También tiene disponible en todo momento la opción de **Eliminar** aquellos enlaces personales que no considere necesarios

PROXEC

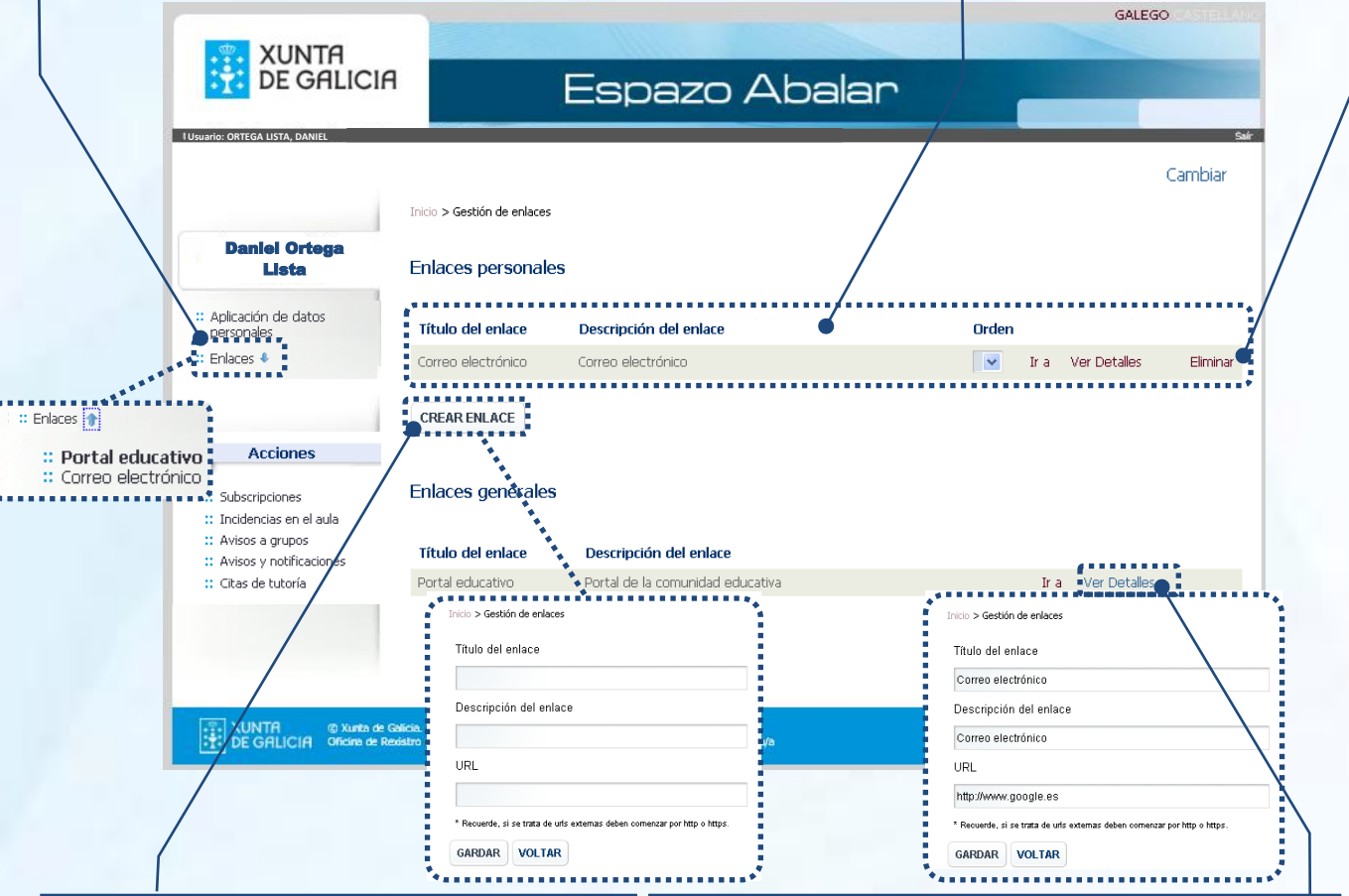

Para **crear un nuevo enlace**:

- 1. Pulse el botón **Crear enlace**
- 2. Cubra los datos que se le solicitan: escriba el título del enlace que quiere crear, una descripción y la URL
- 3. Y finalmente, seleccione el botón **Guardar**

Seleccionando el botón **Ver detalle**, se le mostrará toda la información introducida en el momento de la creación del enlace. También puede realizar **modificaciones** de los enlaces en cualquiera de los campos. Para que se registren los cambios es necesario seleccionar la opción **Guardar** y en el caso de que no desee procesar los cambios seleccione **Volver**

PROXEC

Como tutor/a, tiene la posibilidad de gestionar sus **subscripciones** en lo referente a la justificación de faltas y a la solicitud de tutorías por parte de los responsables de los alumnos/as, y enviar avisos a grupos de alumnos/as o avisos personalizados a padres y madres.

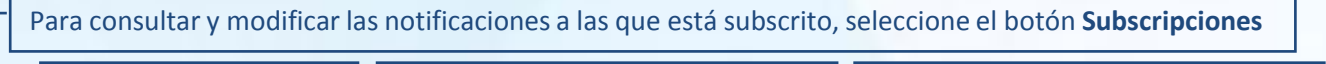

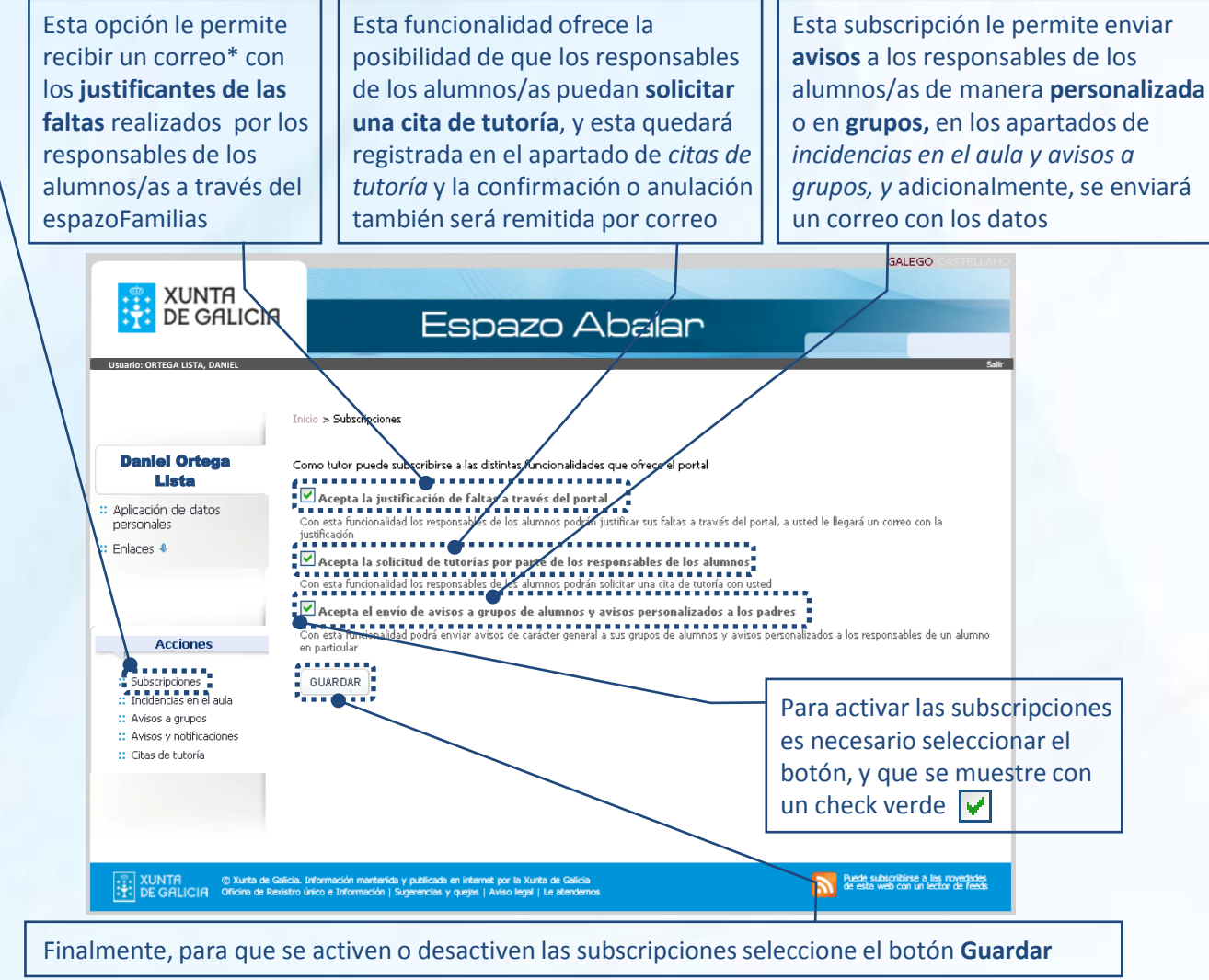

\* Los justificantes se enviarán al correo electrónico registrado en el apartado de Aplicación de datos personales. Si desea realizar algún cambio en esta cuenta tendrá que seguir los pasos que se indican en la página anterior.

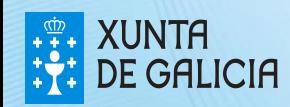

En el apartado **incidencias en el aula**, el tutor/a puede visualizar a todos los alumnos/as a los que imparte clase, el nombre de los responsables y si estos están subscritos o no a este tipo de notificaciones. También puede enviar avisos a aquellos responsables que están subscritos y ver las incidencias creadas anteriormente.

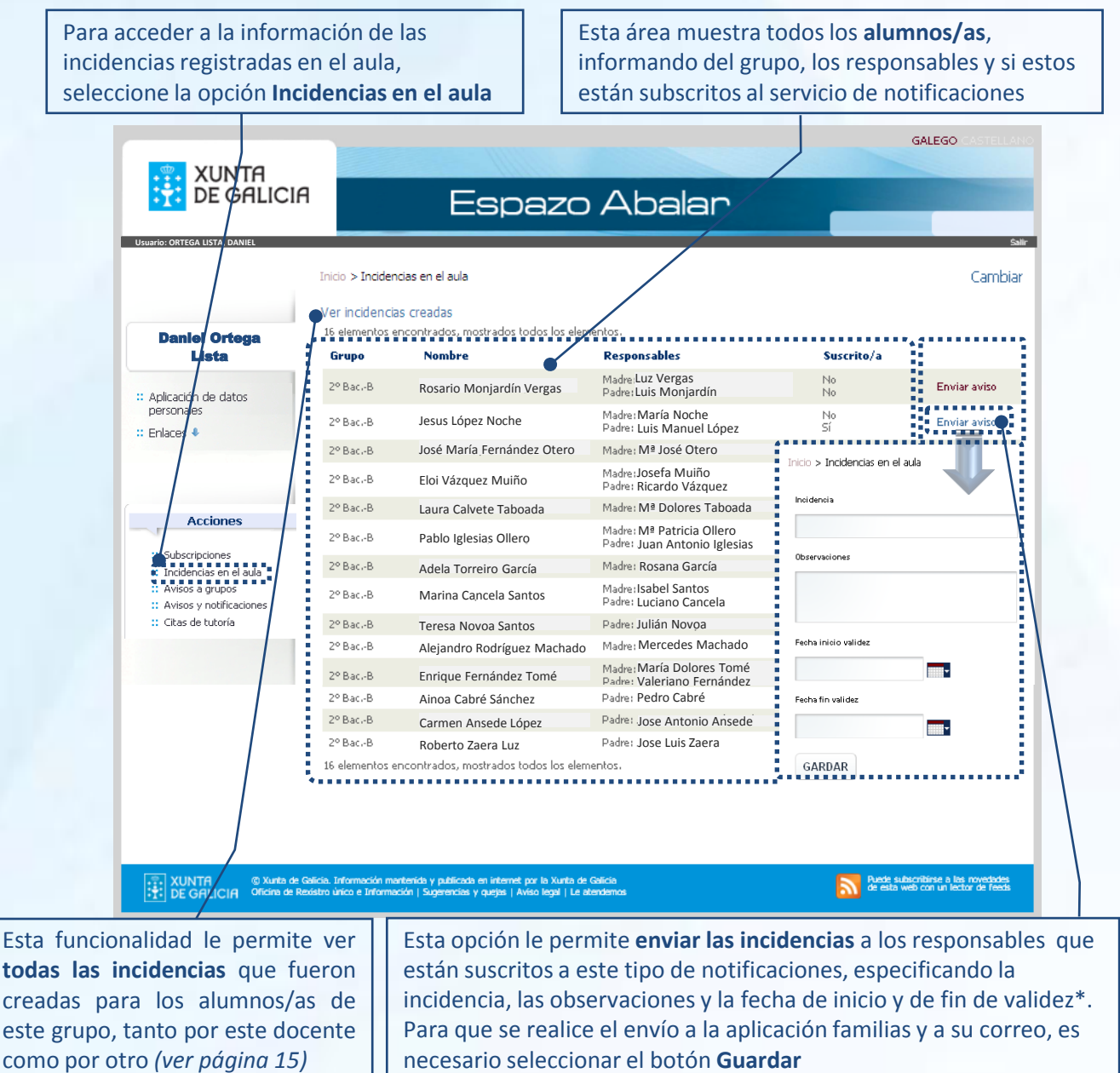

*\* Las incidencias estarán visibles, tanto para los responsables coma para usted, entre las fechas de inicio y fin de validez*

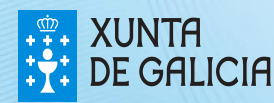

PROXEC<sup>-</sup>

Cuando se pincha el enlace "**Ver incidencias creadas" en el apartado Incidencias en el aula**, se muestran las incidencias creadas para los alumnos/as de ese grupo, tanto por el usuario autentificado, como por otro profesor/a o tutor/a. Si el usuario autentificado es el creador de la incidencia, podrá, además, eliminar o modificar el mensaje.

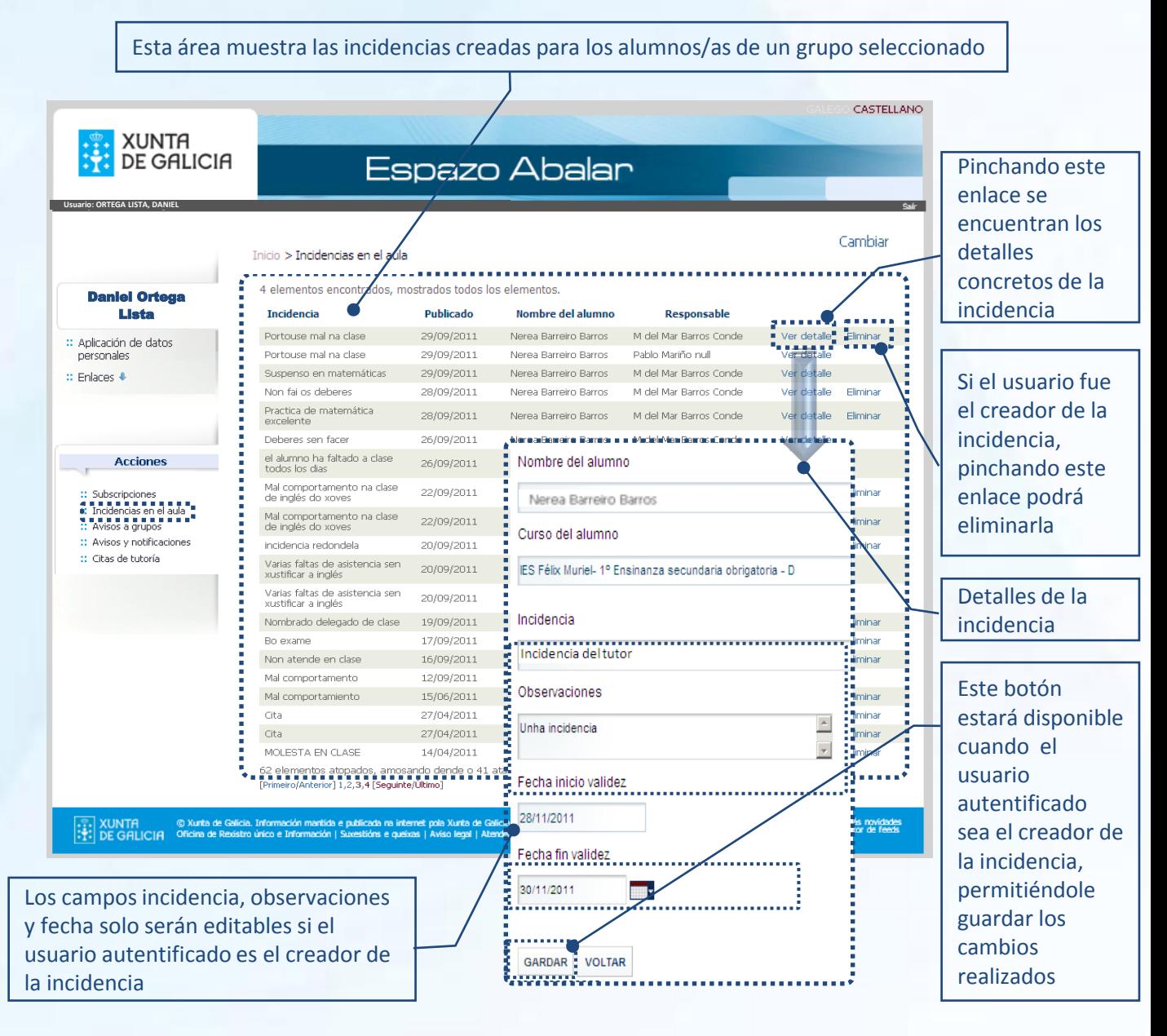

*\* Las incidencias estarán visibles, tanto para los responsables coma para usted, entre las datas de inicio y fin de validez*

15

PROXECT ARAI AE

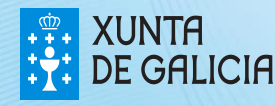

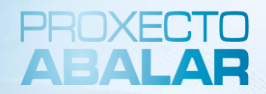

El espazoProfesores también permite a los tutores/as realizar avisos y consultar aquellos **avisos** realizados previamente a los **responsables de su grupo de alumnos/as**.

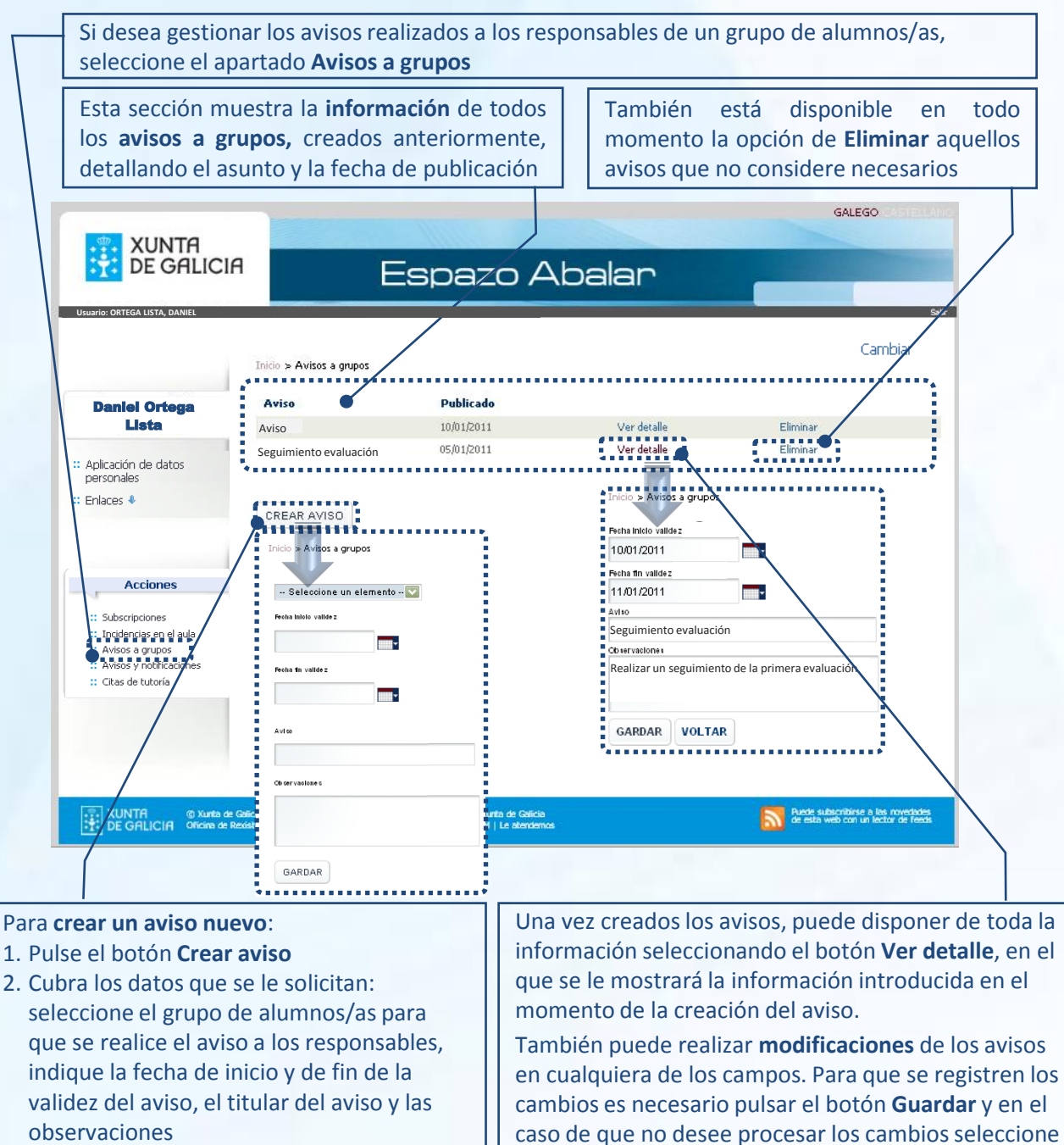

**Volver**

3. Y finalmente, seleccione el botón **Guardar**

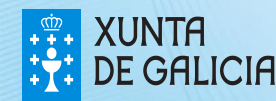

En este apartado, todos los profesores/as podrán visualizar las **notificaciones y avisos** creados por el centro o por la Administración (Consellería de Educación) para cada uno de sus grupos de alumnos/as.

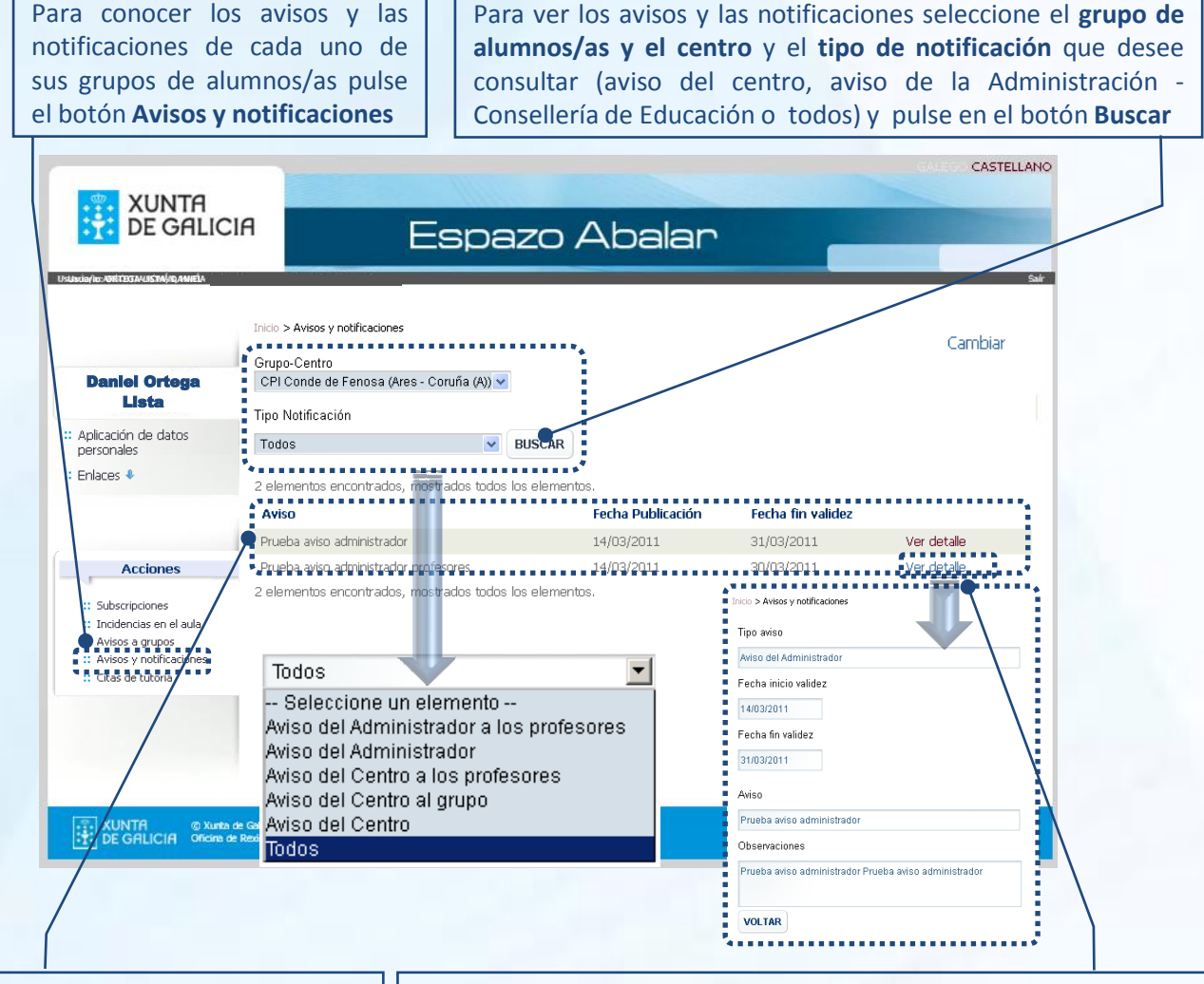

Una vez realizados los filtros de la búsqueda, la aplicación le mostrará cada uno de los **avisos** que cumplen los requisitos marcados, así como la **fecha de publicación** y la **fecha de fin de validez**

Esta opción le permite **Ver el detalle** de cada una de las notificaciones y avisos creados y disponer de toda la información introducida por el creador de este aviso en el momento de su creación (tipo de aviso, fecha de inicio y de fin de validez, el titular del aviso y las observaciones).

Para volver a la pantalla de Avisos y notificaciones seleccione el botón **Volver**

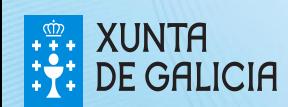

**PROXECT** 

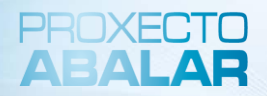

Finalmente, el espazoProfesores permite a los tutores/as gestionar sus **citas de tutoría** con los responsables de cada alumno/a.

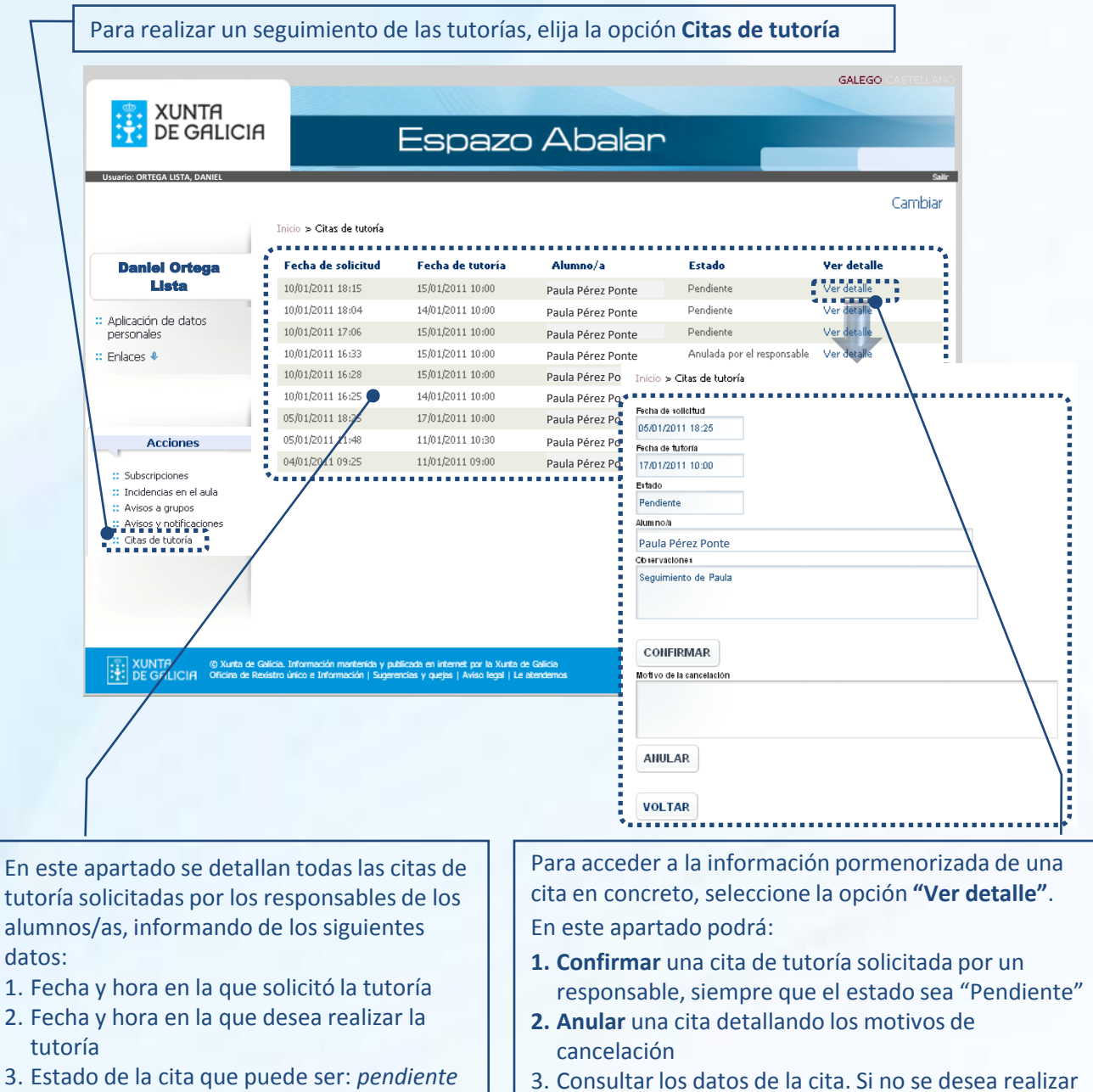

**Volver**

- *de confirmar, confirmada o anulada*
- 4. Detalle de la cita

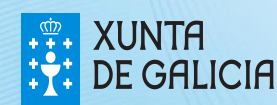

ningún cambio en el estado de la cita pulse el botón

#### Acceso al Repositorio

Adicionalmente, también tiene acceso al **Repositorio de contenidos educativos,** el cual está abierto a todos los visitantes y no requiere de una autentificación previa como en el caso de espazoProfesores.

Para acceder al Repositorio de contenidos educativos tan sólo tiene que seleccionar esta opción en la pantalla de inicio:

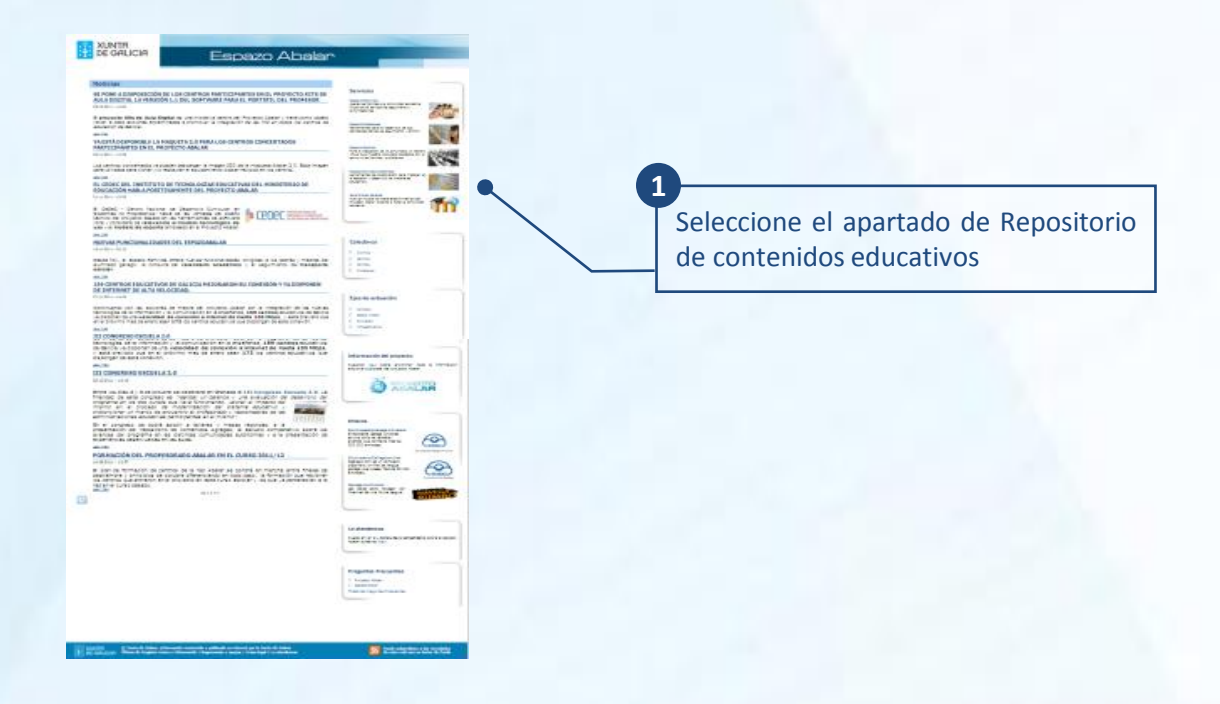

En el caso de que se encuentre en el espazoProfesores, también puede acceder al Repositorio de contenidos educativos siguiendo los siguientes pasos:

- Pulse en el botón de **"Inicio". 1**
- Una vez en la pantalla principal del espazoABALAR, seleccione el **2 apartado del Repositorio**.

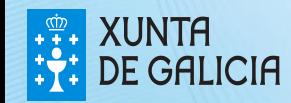

PROXECT

### El repositorio de contenidos

Una vez en el **Repositorio de contenidos digitales**, tiene acceso a los últimos contenidos publicados. También puede señalar la enseñanza, el curso y la materia para ver los recursos educativos disponibles en cada nivel educativo.

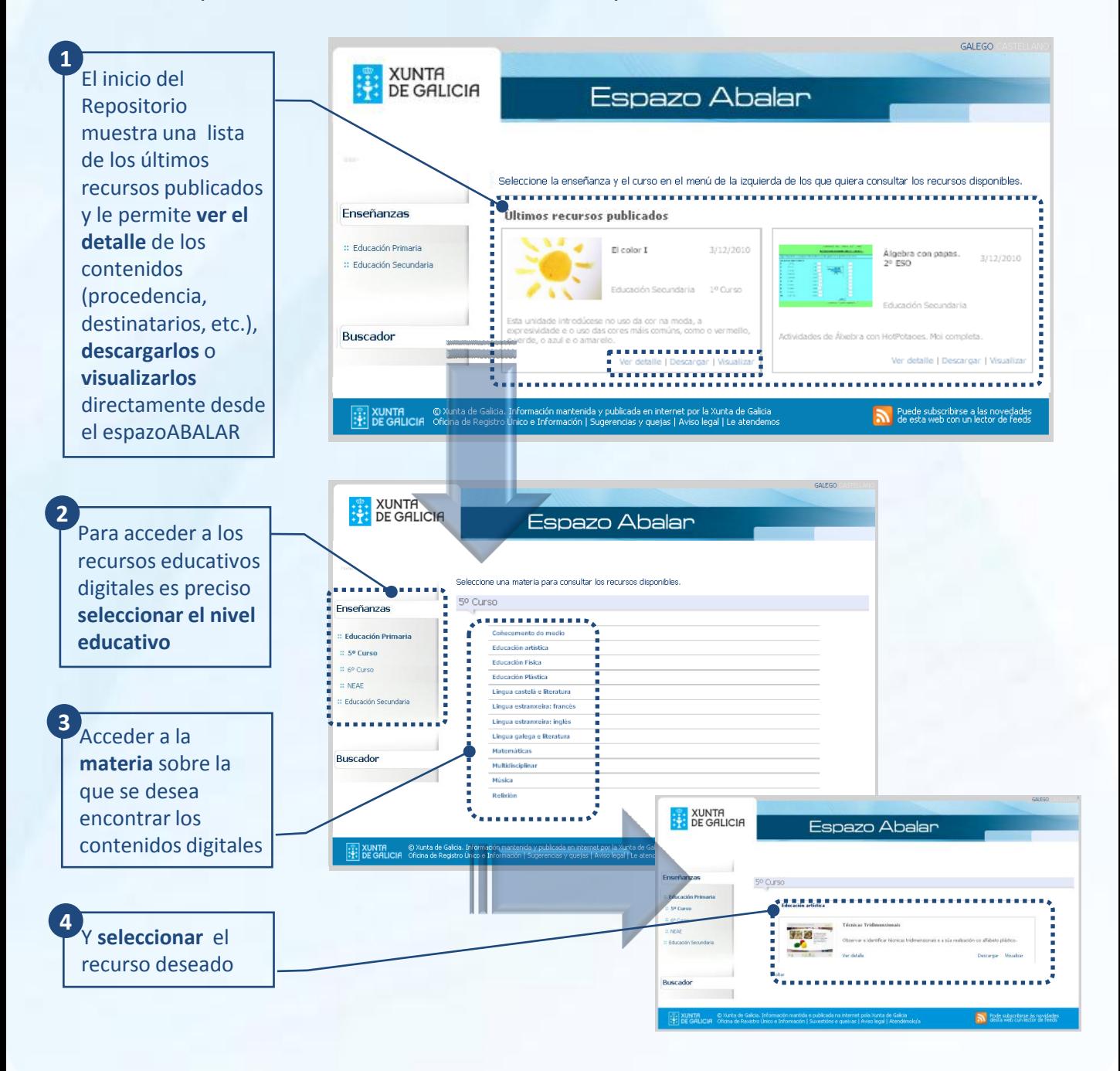

20

PROXECT АРАІ А

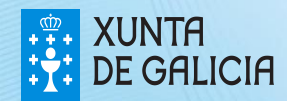

#### El repositorio de contenidos

El **Repositorio de contenidos digitales**, también ofrece un buscador de recursos digitales.

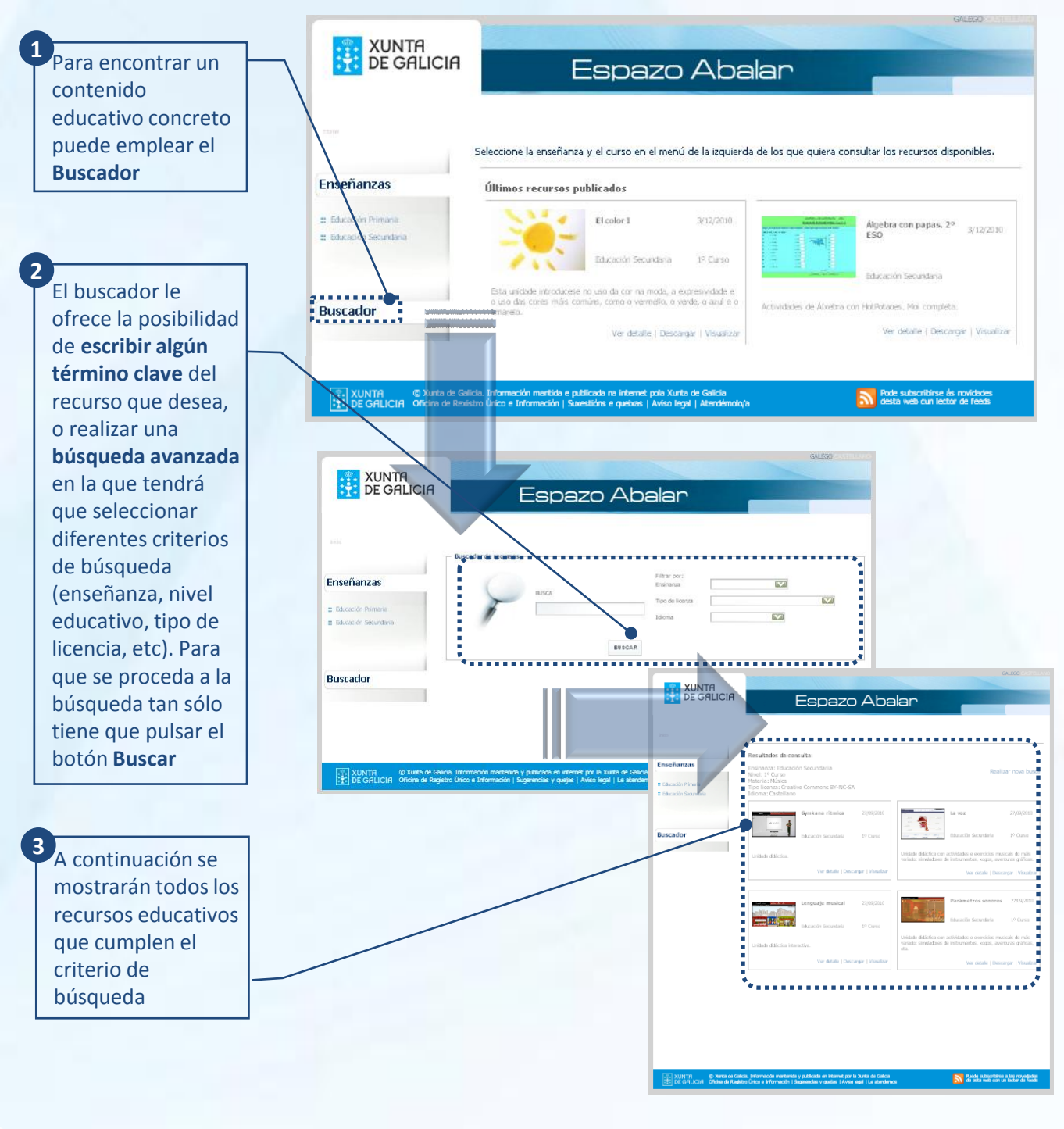

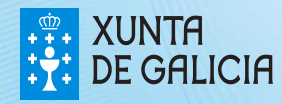

**PROXECT** 

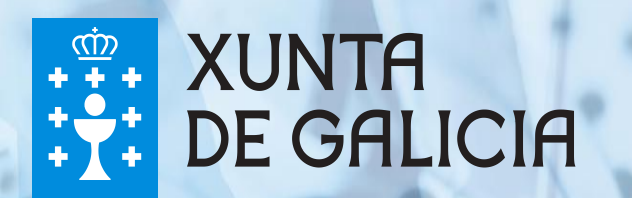